# **SOFTWARE PART**

# 저작권 관련 사항

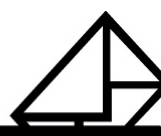

본 소프트웨어와 모든 부속물에 대한 저작권과 지적소유권은 카피어랜드(주)가 가지고 있으며 이 권리는 대한민국의 저작권법과 국제저작권 조약에 의하여 보호됩니다.

또한 카피어랜드(주)의 사전 서면동의 없이 부속된 인쇄물을 복사·변형 및 수정할 수 없습니다.

 $\overline{1}$ 

⑦ 카피어랜드(주)

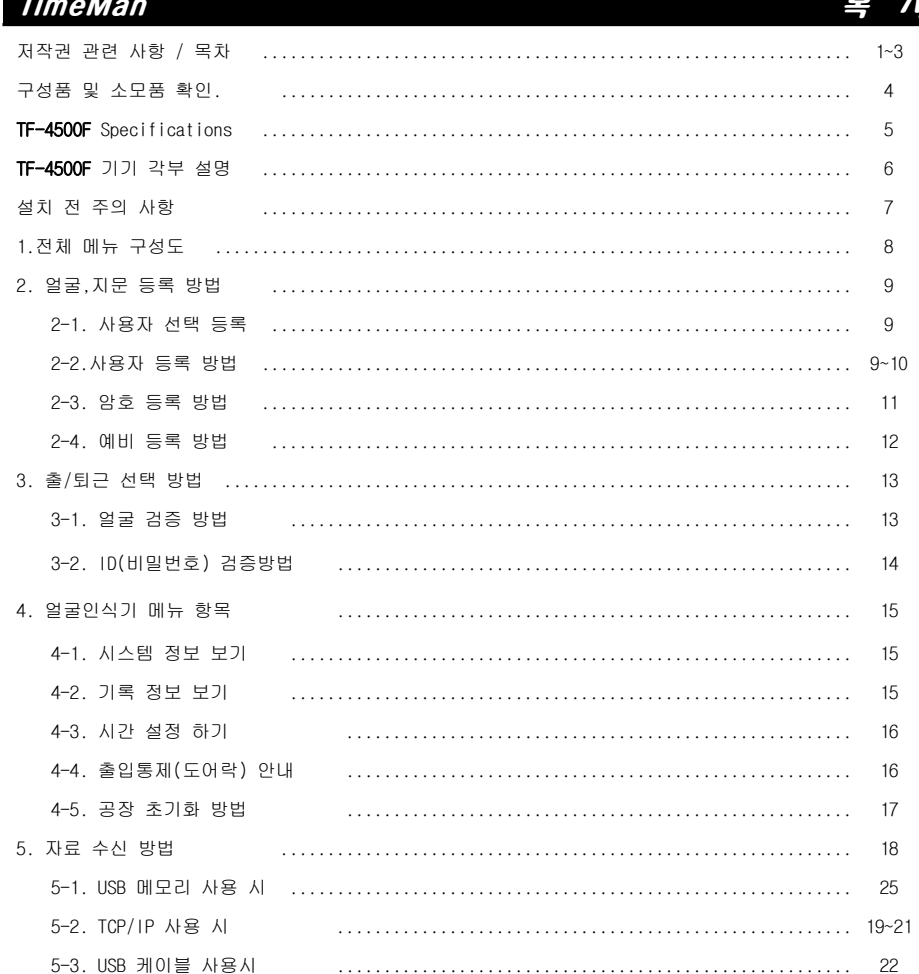

※참조: 기기 관련 항목은 http://www.copierland.co.kr 혹은 네이버 검색창 "카피어랜드" 검색 후 홈페이지 자료실 항목을 이용 하시면 좀 더 쉽고 간편하게 설정 하실 수 있습니다.

#### SOFTWARE PART 목차

-23

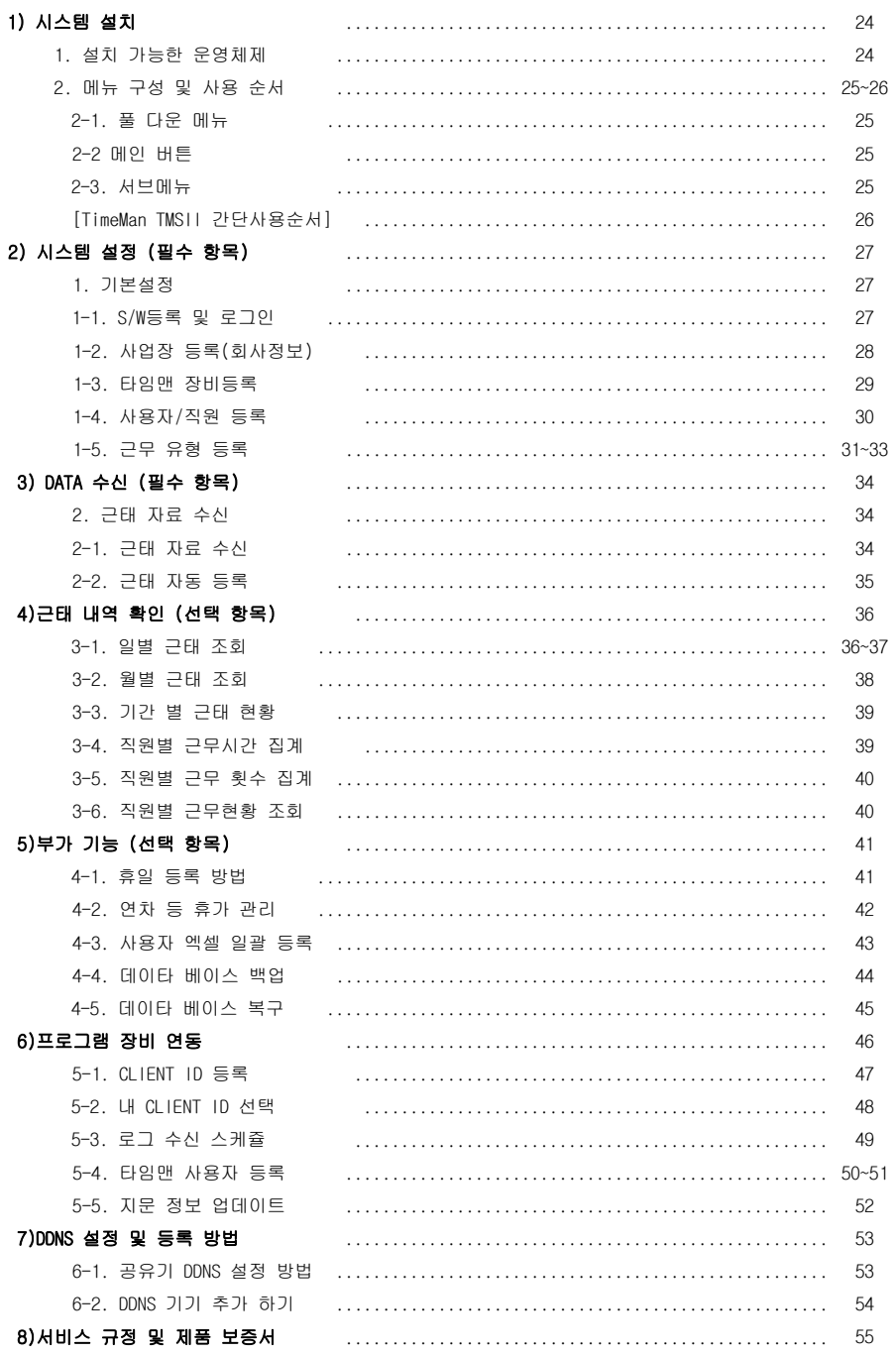

# 

# [ TF-4500+ 구성품/소모품 ]

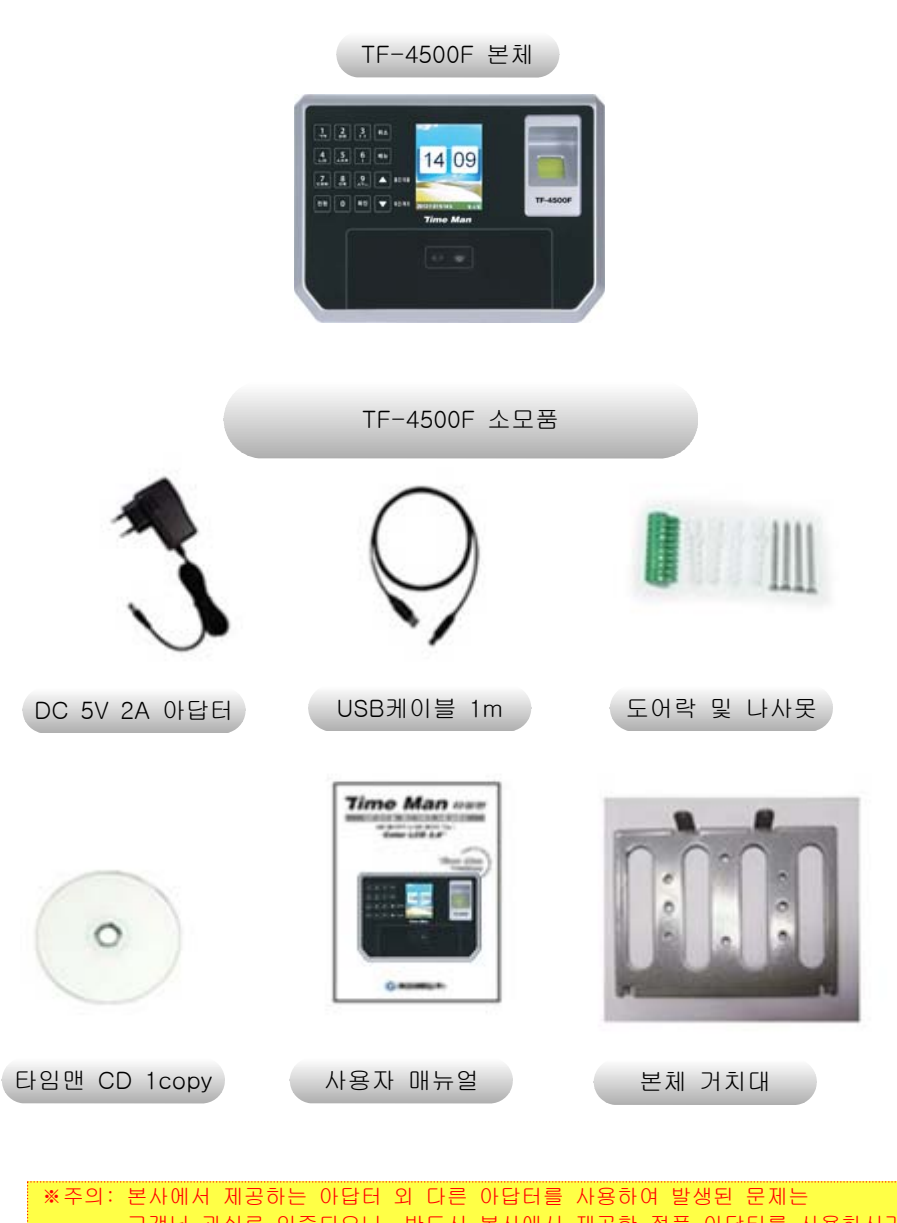

고객님 과실로 인증되오니, 반드시 본사에서 제공한 정품 아답터를 사용하시기 바랍니다. (소모품 A/S기간은 3개월입니다.) ※주의: 위 제품 및 소모품은 본사 사정에 의해 예고 없이 변경 될 수 있습니다.

 $\overline{4}$ 

# Specifications

## [ TF-4500F Specifications ]

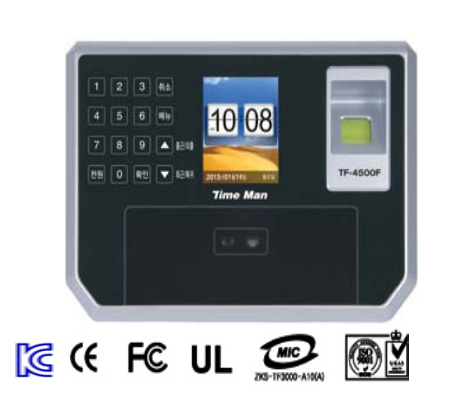

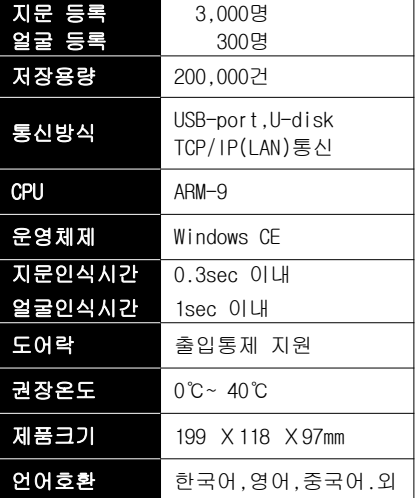

▶ 사용자수: 지문등록 가능한 지문ID 수를 표시합니다.

- ▶ 저장용량: 출/퇴근 시 검증한 데이터 숫자를 표시합니다.
- ▶ 통신방식: 컴퓨터와 연결하는 방식입니다.
	- USB 포트: USB 2.0 통신 속도 480Mbps를 지원합니다.
	- TCP/IP 랜: 10/100MB 랜케이블 연결이 가능합니다.
- U-disk : 외장USB메모리를 지원 합니다.
- ▶ CPU: ARM-9은 낮은 전력으로 높은 실행능력과 전력효율이 특징입니다.
- ▶ 운영체제: Windows CE 방식의 운영체제(OS)입니다.
- ▶ 인식시간: 지문을 찍었을 때, 반응속도를 표시합니다.
- ▶ 권장온도: 지문인식기의 정상적인 동작을 위한 온도를 표시합니다.
- ▶ 제품크기: 폭 x 높이 x 두께를 표시합니다.
- ▶ 언어호환: 한국어, 영어, 중국어, 스페인어를 표시합니다.

(Firmware 버전에 의하여 호환되는 언어는 변동 가능 합니다)

※주의: 언어는 기기 LCD창 표시만 뜻 합니다. 음성 및 프로그램은 "**한국어**"입니다.

# TimeMan

#### TF-4500F 기기 각부 설명

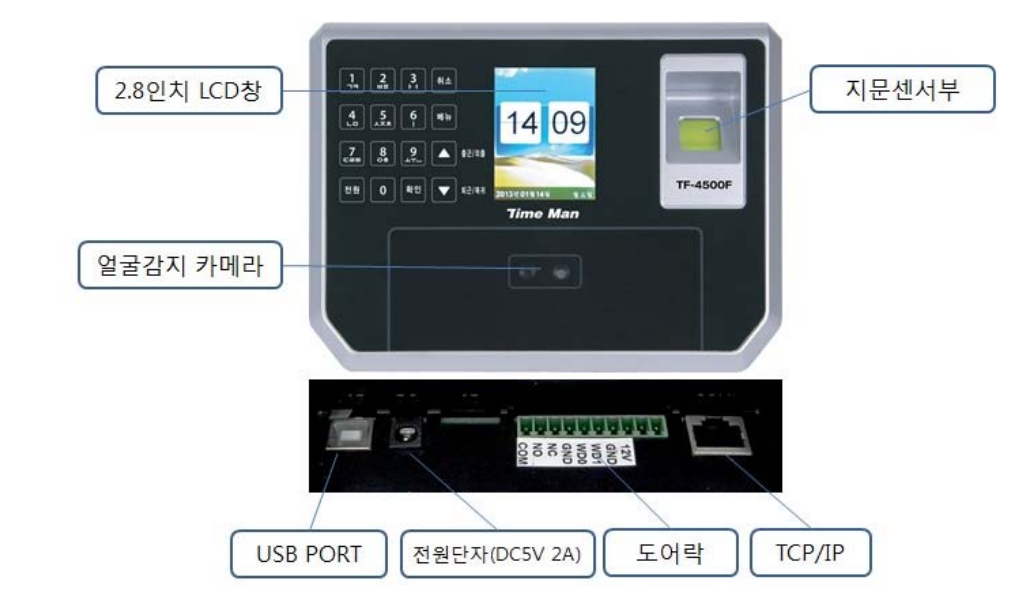

# [ TF-4500F 각부 명칭 설명 ]

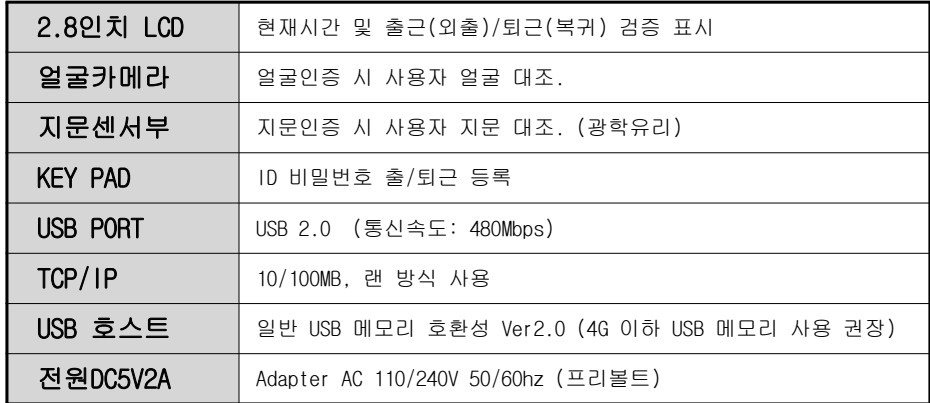

# [ 처음 얼굴인식기를 구매하신 후 ]

카피어랜드㈜ 얼굴인식기 타임맨 제품을 구매해 주셔서 감사합니다. 제품에 대한 설치 & 설정에 대해 설명 드리겠습니다.

## [ 제품 설치순서 및 주의사항 ]

- 1)제품 수령 후 설치할 장소의 벽면에 거치대를 설치합니다.
- 2)설치된 거치대에 얼굴인식기를 장착합니다.
- 3)얼굴인식기 장착이 완료 되셨다면, 콘센트에 아답타를 꽂으시고 기기에연결한 후 전원을 켭니다.
- 4)기기의 전원이 ON으로 확인되면, 얼굴인식기 기기에 등록을 합니다. (얼굴,지문 등록 시 꼭 관리자 분께서 각 사용자의 고유번호(ID) 기록 후 근태 관리 프로그램에서 사용자/직원 등록을 꼭 하시기 바랍니다.)
- 5)근태관리 프로그램을 설치할 관리자컴퓨터로 가셔서 당사 홈페이지 (http://www.copierland.co.kr) 혹은 네이버 검색으로 "카피어랜드"라고 입력하신 후 홈페이지에 접속합니다.
- 6)당사 홈페이지 자료실의 ▶ TimeMan TMSⅡ 설치방법 및 사용자 매뉴얼 ◀게시물(21번 항목)을 클릭하고 설치/설정 동영상을 참조 합니다.
- 7)구입 시 들어 있던 CD 혹은 홈페이지 자료실에서 다운로드 받은 설치 파일을설치 합니다.(홈페이지 자료실 설치 동영상 참고.)
- 8)위 사항을 모두 완료하셨다면 기기운영 및 관련 소프트웨어 사용방법을 숙지하시기 바랍니다.
- ※ 기타 불편사항은 ☎ 02)6677-2800 으로 연락주시면 당사 기술진의 도움을받아 해결하실 수 있습니다.

 ※주의: 얼굴인식기 설치 시 얼굴인식기를 중심으로 반경 3M이내 무전기(워키토키), 무선공유기 등과 같은 전자파 발생 장비가 있을 경우 기기 오작동이 발생 될 수 있으므로 설치 시 주의하여 설치하시기 바랍니다.

7

# 얼굴인식기 전제 메뉴 구성도

#### . 얼굴인식기 전체 메뉴

![](_page_3_Figure_18.jpeg)

※참조: 본 매뉴얼에서는 보안 및 기타 문제 발생에 대한 부분을 미연에 방지하고자, 기기에 대한 모든 기능 설명을 하지 않았습니다. 문의 사항은 본사로 연락주시기바랍니다.(☎:02-6677-2800 - 지문인식기 팀)

※주의: 본 정보는 본사 사정에 의해 예고 없이 변경 될 수 있습니다.

# 얼굴,지문 등록 방법

# . 얼굴,지문등록 및 검증 방법

- 사용자 등록 후 얼굴인식기에 등록된 데이터를 확인하는 방법을 설명합니다.

#### -1. 사용자 등록 선택 단계

- 신규 사원 등록 작업 시 얼굴,지문인식ID를 확인하신 후 등록된 직원들에대한 사원리스트를 메모하여 두시면 편리 합니다.
- ※ http://www.copierland.co.kr 홈페이지 자료실에서 동영상으로 확인 가능하십니다.

#### ※주의: 관리자가 등록이 되어 있으면, 임의로 얼굴,지문인식기에 지문등록 작업을 하실 수 없습니다.

#### -2. 얼굴,지문 등록 방법

![](_page_4_Picture_9.jpeg)

① TF-4500F 메인화면에서 메뉴 버튼을 누르세요. **1.등록** 항목에서 **확인** 버튼을 누르세요.

![](_page_4_Picture_11.jpeg)

```
\overline{{}^\circ\!{2}} 1.번호 및 이름을 입력해 주세요.
```
![](_page_4_Picture_13.jpeg)

![](_page_4_Picture_14.jpeg)

![](_page_4_Picture_15.jpeg)

④ 얼굴등록 항목에서 확인 버튼을 누르세요.

.<br>화면을 정면으로 보십시오.

![](_page_4_Picture_19.jpeg)

# HARDWARE PART

![](_page_4_Picture_21.jpeg)

손가락을 2초정도 힘을 주어, 센서부에 대주세요.

![](_page_4_Picture_23.jpeg)

⑤ 세 번째 등록작업이 완료되면, 1 번에 저장이끝났으며, 다음 번호를 선택 하신 다음 작업을 하시면

※주의: 등록된 얼굴,지문인식기의 ID 번호는 고유번호로 ID 변경은 절대 불가합니다.

# 비밀번호 등록 방법

# -3. 비밀번호 등록방법

![](_page_5_Picture_3.jpeg)

① 메뉴 버튼을 누르세요  $\textcircled{2}$  등록 버튼을 누르세요

![](_page_5_Picture_5.jpeg)

 $= 1$ 

③ 번호 및 이름을 입력해 주세요

④ 비밀번호 항목을 선택해서 확인 버튼을 누르세요

![](_page_5_Picture_8.jpeg)

 $(5)$  신규로 암호를 입력합니다. ⑥ 신규로 입력하신 암호를 동일하게 입력합니다.

(비밀번호 등록) 비밀번호……… **HISH& INC.** 등록되었습니다 계속하시겠습니까?

 $\textcircled{7}$  등록작업이 완료되면, 1 번에 저장이 끝났으며, 다음 번호를 선택 하신 다음 작업을 하시면 됩니다.

※주의: 비밀번호는 숫자로 구성되며,1 ~ 99999999 까지 가능합니다.

#### ※참조: 얼굴,지문+비밀번호(암호) 등록은 위 항목대로 진행 하시면 됩니다.

11

# -4. 예비등록 (재등록)

![](_page_5_Picture_17.jpeg)

① 메뉴 버튼을 누르세요 ② 수정 버튼을 누르세요  $\textcircled{3}$  재등록 하실분 번호를 변경해 주세요 ④ 재등록 항목으로 이동후 확인 버튼을 누르세요 (예비등록은 지문만 가능 합니다. 나머지는 수정 하실 때 사용 하시면 됩니다.)

![](_page_5_Figure_19.jpeg)

 $\textcircled{\$}$  지문 버튼을 누르세요

 (이미 등록된 자료를 지우겠습니까? 문구가 나오면 취소 를 누른 후 지문등록을 하시면 됩니다. 확인을 누르면 기존 지문이 바로 삭제가 됩니다.) ⑥ 위 지문등록 방법과 동일하게 등록 합니다.

 - 위 설명과 같이 예비등록 작업을 진행하시면, 사용자 1명에 대한 지문등록을 10개(손가락)까지 등록 가능합니다. 얼굴 및 비밀번호는 1개만 등록이 가능 합니다.

※ http://www.copierland.co.kr 홈페이지 자료실에서 동영상으로 확인 가능하십니다.

TimeMan TimeMan 가능력 방법

# 지문 인식 방법

## . 검증시 출근, 퇴근 선택방법

 - 얼굴인식기의 처음 상태는 출근상태로 되어 있으며, 사용자가 출근(외출), 퇴근(복귀) 상태를 상황에 맞게 변경하고 검증하여야합니다.

![](_page_6_Picture_4.jpeg)

# -1. 얼굴을 이용한 검증

- 얼굴인식기가 대기 중일 때 얼굴을 인증하면 다음과 같이 진행됩니다.

### 1) 정상적으로 출.퇴근이 처리 되었을 때,

![](_page_6_Picture_8.jpeg)

- 카메라 센서에 접촉하시면 인증이 0.5초 정도 되면서, " 출근/퇴근입니다"라는 음성메시지가 들리면서 검증을끝내게 됩니다.

# 2) 정상적으로 출퇴근이 처리되지 않았을 때,

![](_page_6_Picture_11.jpeg)

- 얼굴 검증이 정상적으로 진행되지 않았다면"다시 인증해 주세요"라는 메시지가 들리면서 처음화면으로 돌아가게 됩니다. 재시도 하시면 정상적으로 검증이 완료됩니다. ※주의: 검증 시 "출근입니다/퇴근입니다"라는 음성메시지를 반드시 확인하셔야합니다. 들리지 않았다면 다시 검증을 시도하여야 합니다. ※주의: 기기 F/W 버전 및 기타 사항에 의해 예고 없이 변경 될 수 있습니다.

# TimeMan

# 비밀번호 인식 방법

#### -2. 지문 ID를 이용한 검증

 - 지문인식기가 대기 중일 때 키패드를 이용하여 지문ID를 입력하시면, 다음과 같이 진행됩니다.

#### 1) 지문 ID 입력

![](_page_6_Picture_19.jpeg)

① 검증할 지문ID를 입력하고 확인 버튼을 누르세요

※주의: 검증할 지문ID는 앞자리의 0을 제외한 숫자만 입력하여도 검색이 가능 합니다.

#### 2) 비밀번호 입력

![](_page_6_Picture_23.jpeg)

② 검증할 지문ID에 등록되어 있는 비밀번호를 누르고, 확인 버튼을 누르세요.

### 3) 비밀번호를 이용한 검증완료

![](_page_6_Picture_26.jpeg)

 $\textcircled{3}$  등록되어 있는 비밀번호를 정확히 입력하였다면 지문인식기에서는 "출근/퇴근입니다"라는 음성메시지가 들리면서 검증을 끝내게 됩니다.

#### 4) 비밀번호를 이용한 검증오류

![](_page_6_Picture_29.jpeg)

④ 만약, 입력한 비밀번호가 등록된 비밀번호와 다를 경우 "**비밀번호가 틀렸습니다**"라는 음성메시지와 함께 다음과 같은 메시지가 화면에 나타납니다.

# 얼굴인식기 기록 조회

#### . 지문인식기 메뉴 항목

#### 44-1. 시스템정보 보기

 - 이 기능은 등록된 사용자수, 관리자수, 지문등록수, 비밀번호등록수에대한 정보를 LCD화면에 보여줍니다.

![](_page_7_Picture_218.jpeg)

 $\Omega$  메뉴 버튼을 누릅니다. ② 6.시스템정보를 선택하고 확인 버튼을 누릅니다. ③ 2.등록정보를 선택하고 확인 버튼을 누릅니다.

- 사용자수: 현재 등록된 ID 개수를 표시합니다.
- 관리자수: 현재 등록된 관리자 개수를 표시합니다.
- **얼굴수**: 현재 등록된 얼굴 개수를 표시합니다.
- 지문등록수: 현재 등록된 지문 개수를 표시합니다.
- 비밀번호등록수: 현재 등록된 암호 개수를 표시합니다.
- 출입기록수: 출/퇴근 찍은 전체 개수를 표시합니다. (자료수신 전 자료)
- 전체기록수: 출/퇴근 찍은 전체 개수를 표시합니다. (모든 자료)

#### -2. 기록자료 보기

- 인증한 기록에 대한 정보를 제공합니다.

![](_page_7_Picture_16.jpeg)

 ① 메뉴 버튼을 누릅니다. ② 6.시스템정보를 선택하고 확인 버튼을 누릅니다. ③ 1.기록자료를 선택하고 확인 버튼을 누릅니다. ④ 번호를 입력 하고 기간 설정 하시면 인증한 시간을 확인 하실 수 있습니다.

※ http://www.copierland.co.kr 홈페이지 자료실에서 동영상으로 확인 가능하십니다.

### TimeMan

# 지문인식기 시간 설정

#### -3. 시간 설정하기

 - 제품 출고 시 생산 공정에 따라 날짜와 시간이 현재와 다를 수 있습니다. 사용자는 사용 환경에 맞게 날짜와 시간을 조정하여 사용하십시오.

![](_page_7_Picture_23.jpeg)

※ 사용자 환경 및 기타 사항으로 인하여 년-월-일이 변경되는 경우가 있으니 주의하시기 바랍니다.

#### -4. 출입통제 시스템(TF-4500+ ,TF-4500F만 해당)

 - 도어락기능을 사용하여 얼굴인식기와 연동하는 시스템으로 인증된 사용자만의 출입을 허가합니다.

![](_page_7_Figure_27.jpeg)

※주의: 도어락 기능을 임의로 설정하실 경우 기기의 오작동으로 문제가 발생될 수- 있습니다. 이런 경우 발생되는 오류는 고객과실로 인정되어 유상 서비스로 진행될 수 있으니, 기능 사용을 원하실 경우 반드시 카피어랜드㈜ 본사로 문의 주시기 바랍니다.

#### 지문인식기 초기화

#### -5. 얼굴인식기 초기화 방법

- 얼굴ID와 출근.퇴근자료를 전체 삭제하는 항목입니다.

※주의: 삭제된 자료는 복원이 절대 불가하오니, 정확한 판단 후에 진행하세요.

#### [ 초기화 순서 ]

 ▶ 메뉴 ➡ 5.기기설정 ➡ 4.초기화 ➡ 전부삭제 전부삭제에서 확인 버튼을 누르시면 삭제여부를 묻습니다. (예 / 아니오)

#### 유지관리

- 본 제품을 고장 없이 오래 사용하려면, 제품의 청결이 중요합니다. 수시로 제품을 깨끗하게 유지 관리 하여 주십시오.
- 얼굴 및 지문인식 센서 부분인 렌즈 부위에 이물질이 묻지 않도록 주의하시고, 이물질이 묻었을 경우 수건이나, 휴지 등으로 깨끗이 닦아 주시면 됩니다.
- 전원 연결하셔서 사용하실 때, 다수의 콘센트를 한 곳에 연결하여 사용하지말아 주십시오.

 정격 전원이 공급이 되지 않아, 제품의 수명이 단축 될 수 있습니다. (타사 아답타 사용시 불량에 대한 제품은 A/S진행시 유상 및 처리가 안될 수있습니다.)

※ 1.기기 메뉴 사용 시 꼭 사용설명서를 숙지하여 사용하시기 바랍니다. 2.여름/겨울 경우 온도 및 습도에 의해 지문 인식이 잘 안 되는 경우가 있으니, 꼭 정상적으로 지문 등록 해 주시기 바랍니다. 3.손이 건조하시거나, 지문이 없는 경우 얼굴 및 비밀번호로 사용 하시며, 얼굴 및 비밀번호는 ID당 1개만 등록 가능하십니다.

17

TimeMan

## -1. USB메모리 사용 (보편적으로 사용)

![](_page_8_Picture_15.jpeg)

#### [ USB메모리로 출.퇴근 데이터 전송하는 방법 ]

- 1)얼굴인식기에 USB메모리를 꽂아주세요.
- 2)얼굴인식기의 메뉴 버튼을 누르고 4.메모리로 이동을 합니다.
	- 관리자설정이 되어있으면 관리자확인이라 뜹니다.
	- 관리자인증 절차이기 때문에 관리자의 검증해야합니다.
	- 1.전체기록 : 지문데이터가 100건일 때, 1~100번까지의 전체자료
	- 2.출입기록 : USB메모리에 저장된 초기 데이터를 뺀 추가된 부분자료
	- 3.자료쓰기 : 지문인식ID을 USB메모리에서 기록 저장시켜 줍니다.

- 4.자료읽기 : 지문데이터가 100건일 때, 1~100번까지의 전체자료

3)"1.전체출입"을 선택하여 기록을 다운받으시면 됩니다.

4)관리자용 컴퓨터에 USB메모리를 꽂아주시고, 근태관리 프로그램에서로그수신의 외장USB 체크 후 수신 버튼을 누릅니다.

#### [ 전송 실패가 발생하는 경우 ]

- ▷ 지문인식기가 USB메모리를 전혀 인식하지 못하는 경우
- ▷ 다운로드 중에 전송실패가 뜨는 경우,
	- 처음 다운로드 건수가 10건일 때, 지문인식기의 자료도 변함이 없이 10건이면, 전송하지 않습니다.

※해결방법은 신규 출.퇴근 지문을 한번 검증하신 후 다운로드 받으시면 됩니다.

# 자료 수신 방법1

# 자료 수신 방법2

# -2-1 TCP/IP 랜 연결 (네트워크로 설치 하고자 하는 경우/SMS(유료)사용하시는 경우)

 - 사무실 내에 설치되어 있는 인터넷 공유기를 통해 연결하는 방법(※HUB 사용 시 네트워크 오류 발생 할 가능성이 있으므로, 상단 IP공유기에 연결하십시오.)

![](_page_9_Figure_4.jpeg)

### 구성품

![](_page_9_Picture_160.jpeg)

▶ 관리자컴퓨터에서 사용 중인 IP공유기의 내부 IP 주소 값을 확인 합니다.

시작 ➡ 실행 ➡ CMD ➡ CD₩Windows₩system32 ➡ ipconfig

![](_page_9_Picture_161.jpeg)

※참조: KT, SK, LG 등 통신사에서 제공한 공유기는 사용 불가능 하며, 자세한 사항은 홈페이지 자료실 - [IP 등록방법]을 참조하시기 바랍니다.

# TimeMan

#### 지문인식 기기에 해당 IP공유기 IP주소 입력 방법.

#### -2-2. 통신 설정

- TCP/IP 통신의 주소 값을 세팅하는 항목입니다.

![](_page_9_Picture_162.jpeg)

자료 수신 방법2

#### ※주의

- 1. IP주소 항목에 PC IP주소를 넣으시면 안됩니다.
- 2. 넷마스크 및 게이트웨이는 PC에 나온 항목과 동일하게 넣으시면 됩니다.
- 3. 위 예제는 IP TIME 공유기 사용 시 이며, 사용자의 공유기에 따라 모든 값이 다를 수 있습니다.
- 4. 본 장비는 무선 네트워크 및 DHCP를 지원 하지 않으며, 네트워크를 잘 모르신다면, USB 메모리 사용을 권장 드립니다.

#### 자료 수신 방법2

#### -2-3. 정상 유/무 확인

▶ 관리자컴퓨터에서 정상적으로 얼굴인식기가 연결되었는지 확인합니다.

 시작 ➡ 실행 ➡ CMD ➡ CD₩Windows₩system32 ➡ ping "지문인식기에 부여 한 IP주소 입력"

▶ 연결이 **성공**했을 경우...

예제)

C:\Documents and Settings\Administrator>ping 192.168.0.253

Pinging  $192.168.0.253$  with 32 bytes of data:

Reply from 192.168.0.253: bytes=32 time=1ms TTL=100 Reply from 192.168.0.253: bytes=32 time<1ms TTL=100 Reply from 192.168.0.253: bytes=32 time<1ms TTL=100 Reply from 192.168.0.253: bytes=32 time<1ms TTL=100

#### ▶ 연결이 실패했을 경우...

예제)

![](_page_10_Picture_227.jpeg)

Pinging 192.168.0.253 with 32 bytes of data:

Request timed out. Request timed out. Request timed out. Request timed out.

#### [ 랜 연결이 실패했을 경우 점검사항 ]

- ▷ 얼굴인식기의 전원이 꺼져있는지 확인해주세요.
- ▷ 랜케이블이 단선(끊어진 부분)된 부분이 있는지 확인해주세요.
- ▷ 인터넷이 정상적으로 되는지 컴퓨터로 확인해주세요.
- ▷ 얼굴인식기에 부여된 IP주소가 충돌은 없는지 확인해주세요.
- ▷ 인터넷공유기 또는 HUB의 포트에 LED불이 들어오는지 확인해주세요.
- ▷ 그 외 얼굴인식기 자체결함인지 확인해야함으로 본사로 연락주세요.

#### ※DHCP 지원 안함.

Windows에서 랜선 연결 시 해당 공유기에서 자동으로 IP주소를 불러오는 기능.

※DDNS 지원 함.

 DDNS 기능 사용자 고객님들은 해당 공유기 회사에 문의 바랍니다.-Ip Time 제품 사용자 분들은 카피어랜드 홈페이지 [ip 설정 방법]을 참조하십시오.

#### ※네트워크에 대해 잘 모르시는 경우.

보편적으로 사용하는 **USB 메모리 방식** 사용은 권장 드립니다.

※위 이미지는 예제이며, IP TIME 제품을 사용 하였습니다.

#### TimeMan

# -3. USB 케이블 연결 (PC 바로 옆 설치 하는 경우)

자료 수신 방법3

![](_page_10_Picture_31.jpeg)

- ▶ 연결하고자 하는 컴퓨터의 USB포트에 USB케이블을 꽂아주세요.
- ▶ TF-4500F의 전원을 ON 해주세요.
- ▶ PC 컴퓨터 안에 "INNOBIO"로 장치가 연결 되었는지 확인합니다.

※참조:"INNOBIO"안에서 기기 내부 정보를 확인 하실 수 있습니다.

※주의: USB 연장 케이블을 사용할 경우 통신오류 발생 가능성이 있습니다.

▶ 정상적으로 연결이 되었으면, TMS2 프로그램에서 [기본설정]->[장비등록] 항목에서 연결테스트 작업을 합니다.

#### [ 연결이 되지 않을 경우 점검사항 ]

- ▷ USB 케이블 연장선을 사용 하셨는지 확인해주세요.
- ▷ 지문인식기의 전원이 켜있는지 확인해주세요.
- ▷ USB케이블이 단선(끊어진)된 곳이 있는지 확인해주세요.
- ▷ 컴퓨터의 USB포트가 정상 동작하는지 USB메모리로 확인해주세요.
- ▷ 그 외 지문인식기 자체결함인지 확인해야함으로 본사로 연락주세요.

#### ※참고: 제품과 PC는 꼭 연결 하실 필요가 없습니다.

21

![](_page_11_Picture_0.jpeg)

# **TimeMan TMSII** 사용 설명서

![](_page_11_Picture_176.jpeg)

**TimeMan TMS** 

# Ⅰ. 시스템 설치

# 11. 설치 가능한 운영체제

(※홈페이지 자료실 21번 항목을 참조하여 주세요-간단설치 및 동영상포함.)

시스템 설치

- Windows XP Home Edition 및 Professional
- Windows 7 (32Bit,64Bit)
- $\bullet$  Windows 8.1 (32Bit, 64Bit)

#### ※참고: ① 프로그램 설치 파일은 카피어랜드 홈페이지에 다운로드 받으셔서 사용 가능 합니다.

- ② Time Man TMS2 프로그램 설치 및 사용법은 카피어랜드 홈페이지 동영상을 참조 하시면 됩니다.
- ③ Time Man TMS2 프로그램 상단 우측 [도움말] 클릭하시면, 홈페이지로 바로 - 연결 됩니다.

# ※주의: 상기의 운영체제 외 타 운영체제에서는 사용이 안 될 수도 있습니다. 한글 Windows 기준입니다.

# ※설치 전 주의 사항 및 필독 사항:

 구입 시 발급 받은 프로그램의 라이선스를 입력하신 후 사용 가능 합니다.(CD 라벨) 라이선스 번호는 고유 번호이므로 분실 시 재발급이 불가능하며, 라이선스 번호는 PC 교체 및 재설치 시 필요하므로 반드시 알고 계셔야 합니다. 무선랜(노트북&넷북, 기타 데스크탑 컴퓨터)사용 시 MAC주소가 변경되면, TMS2 프로그램 로그인 시 정상 접속이 안되므로, 본사로 연락주시기 바랍니다. MY SQL(오라클) 프로그램을 연동하는 소프트웨어를 사용하시어 3306 Port를 열어 둔 경우 해당 PC에는 설치가 불가능 합니다. \* 프로그램 충돌로 인한 오류가 발생됩니다.

※프로그램은 업그레이드 후 다운 그레이드가 안됩니다. 업그레이드 시 기존 버전에 있는 기능이 삭제될 수도 있으니, 이점 상기하여 사용 부탁드립니다.

. 메뉴 구성

# [ TimeMan TMSⅡ의 간단 사용 순서 ]

#### 1)프로그램 설치 및 라이선스 입력

 프로그램 설치 후 부여된 라이선스를 입력하여 승인되면 프로그램이 사용 됩니다. 프로그램 라이선스는 하나의 프로그램에 하나만 부여되며, 타 기기 혹은 여러 개의 프로그램 을 설치하여 사용할 경우 당사로 연락하여 라이선스를 추가 구매하여 사용하시기 바랍니다. ※현재는 SMS사용 하실 때만 라이선스가 필요 합니다. 프로그램 실행 시 본사하고 연동이라고 창이 뜨시면 취소 누르고 사용을 하시면 됩니다.

# 2) 타임맨 장비 등록

**TimeMan TMS** 

 각 기기에 대한 라이선스를 보유하고 계시다면 하나의 프로그램에 여러 대의 지문인식기를등록하여 사용 가능 합니다.

# 3)사용자 / 직원 등록

엑셀일괄등록을 이용하여 엑셀파일로 작성된 직원 명부를 일괄로 등록 합니다.

 \* 급여 및 SMS 기능을 연동하는 경우 해당 직원의 SMS 번호와 급여 정도를 입력하여해당 기능과 연동이 가능 합니다.

# 4)근무유형 관리 및 스케줄 등록

평일, 주말, 휴일 등의 근무 유형과 각 근무에 대한 스케줄을 등록하여 근태를 관리 합니다.

### 5)자료수신 및 근태자동등록

해당 지문인식기에서 출/입 기록 로그를 수신하여, 수신된 자료를 집계자료로 등록 합니다.

#### 6)근태조회

메인버튼 및 풀다운 메뉴를 이용하여 각 인원에 대한 근태를 확인 합니다.

※주의: 조회된 보고서와 엑셀로 저장된 자료는 양식에 차이가 발생할 수 있습니다. 각 회사의 보고 양식에 맞추어 엑셀을 변화하시기 바랍니다.

![](_page_12_Picture_138.jpeg)

# -1. 풀다운 메뉴

![](_page_12_Picture_139.jpeg)

- 프로그램 설정 및 집계 자료 조회 등에 사용되는 메뉴입니다.
- 급여관리 및 SMS 메뉴는 해당 기능과 연동이 되어야 확인되는 메뉴입니다.

# -2. 메인버튼

![](_page_12_Picture_24.jpeg)

- 근태자료수신, 일/월별 근태조회 및 사원급여조회등 빠른 조회 성격의 메뉴버튼입니다. -3. 지원메뉴

![](_page_12_Picture_140.jpeg)

- 원격지원과 도움말 외 기기와의 시간 동기화 버튼으로 구성되어 있습니다.

필수 설치 항목

# Ⅱ. 시스템

# **11. 기본 설정**

(SMS사용시에만 해당)

# -1. S/W등록 및 로그인(LOG IN)

#### 1) S/W 등록

![](_page_13_Figure_7.jpeg)

➊ 초기 실행 시 S/W등록 버튼을 클릭하여 레이센스를 등록 합니다.

#### 2) 로그인(LOG IN)

![](_page_13_Picture_197.jpeg)

➊ 로그인 사번은 변경 불가 하며, 사명은 사업장 설정에서 변경 가능하십니다.

➋ 시스템 설치 초기에는 암호가 숫자 0으로 셋팅되어 있습니다.

➌ 암호를 입력한 후 인증정보 갱신에 체크 한 후 로그인 버튼을 클릭 합니다.

➍ 해당 암호는 로그인 후 기본설정 → 사용자/직원등록 에서 변경하시면 됩니다.

#### ※처음 로그인하는 경우

● 사 용 자: 00000000 (숫자)

● 비밀번호: 0 (숫자)

![](_page_13_Picture_18.jpeg)

 TimeMan TMSⅡ 시스템은 멀티 사업장을 지원합니다. 최대 99개까지 사업장을 등록하여 관리할 수 있으며, 모든 사업장은 각각의 사업장 정보를 등록하여야 합니다.

# ■ 타입면 TMS2(Server : 127,0,0,1) 관리자/내컴퓨터(로컬 접속) <sub>128</sub> 타임맨 장비 등록

![](_page_13_Picture_21.jpeg)

필수 설치 항목

 $\Box$ D $\Box$ 

# -2. 사업장 등록(회사정보)

**TimeMan TMS** 

#### ※메뉴: [기본설정] - [사업장 등록(회사정보)]

# 필수 설치 항목

# -3. 타임맨 장비 등록

# ※메뉴: [기본설정] - [타임맨 장비 등록]

![](_page_14_Picture_183.jpeg)

 각 기기마다 라이선스를 보유한 경우 필요에 따라 TimeMan TMSⅡ시스템에는 얼굴인식기를 여러대 연결하여 사용할 수 있습니다.

 ※참고: TMS2 프로그램 상단 도움말 클릭 후 카피어랜드 홈페이지에서 동영상으로 확인 가능하십니다.

#### ▶ 기기 등록 하기

- ➊ 오른쪽 [서브메뉴]에서 [추가] 버튼을 클릭합니다.
- ➋ 기기모델(TF-4500F안면인식)으로 선택 합니다.
- ➌ 기계명(필수)에 원하시는 얼굴인식기 이름(제품명)을 입력합니다.
- ➍ 해당 지문인식기의 접속방식(필수)을 선택 합니다.
- ➎ 기계번호(필수)에 해당 기기의 번호를 선택하여 입력합니다. (기기의 메뉴 → 3.통신설정→ 1.기기번호에서 확인 후 동일하게선택하여 입력하나 기기 번호가 중복되어서는 안됩니다.)
- ➏ 접속방식(필수)을 LAN으로 선택한 경우 지문인식기의 IP주소를 입력합니다. (접속방식(필수)을 USB로 선택한 경우는 해당 설정은 건너뜁니다.)
- ➐ 접속테스트를 클릭하여 해당 기기의 접속을 확인 합니다.
- ➑ [서브메뉴]에서 [저장]을 클릭하여 설정을 저장합니다.

**TimeMan TMS** 

# -4. 사용자/직원등록

#### ▶ 사용자/직원 등록하기\_개별등록

- ➊ [서브메뉴]에서 [신규]버튼을 클릭합니다.
- ❷ 새로운 신규 등록 팝업화면이 실행되면, 기본정보 탭의 각 항목을 입력합니다.

#### ➌ [서브메뉴]에서 [저장]버튼을 클릭합니다.

![](_page_14_Picture_184.jpeg)

 TimeMan TMSⅡ 인원 등록 시 사용자(사번)에 얼굴인식기 번호 입력 하시면 사용자ID는 자동 생성 됩니다. 예)얼굴인식기 번호 [1]인 경우 TMS2 프로그램 사용자(사번) [1]입력 시

자동 생성 됩니다.

# ▶ 부서코드 등록하기

- ➊ [부서코드] 항목의 [추가]버튼을 클릭합니다.
- ➋ 부서관리 팝업 화면이 실행되면 [서브메뉴]의 [신규]버튼을 클릭하여, 기입을 원하는 부서명의 개수만큼 칸을 추가합니다.
- ➌ 각 칸의 부서명에 원하는 부서명을 기입하고 [서브메뉴]의 [저장]버튼을 클릭합니다.
- ➍ [부서코드] 항목을 클릭하면 등록한 부서명이 확인되며, 사용자/직원에 맡게 부서를 선택하시면 됩니다.

#### ▶ 사용자/직원 삭제하기

- ➊ [사용자관리]화면의 좌측 리스트에서 삭제하고자 하는 사용자를 선택합니다.
- ➋ [서브메뉴]에서 [삭제]버튼을 클릭합니다.

#### ※주의: 한번 삭제된 사용자는 복구가 불가능 합니다.

# 필수 설치 항목

### -5. 근무유형 등록

## ※메뉴: [기본설정] - [근무 유형 관리]

![](_page_15_Picture_182.jpeg)

- 근로기준시간: 근로시작시간과, 근로종료시간을 입력합니다.
- 날짜 시작시각: 하루를 시작하기 위한 시간을 입력합니다.
- 근무시간 계산 시 근로기준시간만 고려: 근로기준시간 범위 내에서만 계산합니다.
- 근태기 출퇴근 구분 없음: 출입로그 중 가장 빠른 시간을 출근, 출퇴근 최소 시간간격에 설정 한 시간 이후의 로그는 퇴근으로 설정 됩니다.
- 조퇴, 지각: 조퇴, 지각에서 제외됩니다.
- 연장시작시간: 연장근무 시작 시간이며, 종료시간은 야근시작 시간입니다.

(퇴근시간과 동일하게 입력 하시면 안 됩니다. 늦은 시간으로 입력해야 합니다.)

- 야근시작시간: 야근시작시간과 종료시간을 설정합니다.

(퇴근시간 / 연장시작시간과 동일하게 입력 하시면 안 됩니다. 늦은 시간으로 입력해야 합니다.)

근무유형은 기본을 포함하여 A타입부터 O타입까지 총19가지를 설정할 수 있습니다.

#### ▶ 신규 등록하기

➊ 각 항목은 상기의 도움 항목을 참조하여 회사에 맞게 입력 또는 수정합니다. ➋ 모든 항목을 입력한 후 [서브메뉴]에서 [저장] 버튼을 클릭하여 저장합니다.

※주의: 근무형태가 지정되지 않은 직원은 요일(평일, 토요일, 휴일, 일요일)별 기본 근무타입이 자동으로 적용됩니다.

# **TimeMan TMS**

#### -5-1. 근무스케줄 등록 (선택사항)

(교대 근무 사업장 및 출/퇴근 시간이 일정하지 않은 경우만 설정 합니다.) ※메뉴: [기본설정] - [근무스케줄 등록]

# [ 근무일정(스케줄) 자동등록 ]

![](_page_15_Picture_183.jpeg)

#### ▶ 신규 등록하기

- ➊ 자동등록을 원하는 직원을 선택합니다.
- $\Omega$  등록기간을 선택 합니다.
- ➌ 요일별 근무형태를 선택합니다.
- $\Omega$  옵션을 선택합니다.
- ➎ [스케줄등록] 버튼을 클릭하여 저장합니다.

#### ▶ 스케줄 삭제하기

- $\bigoplus$  삭제할 직원을 선택합니다.
- $\Omega$  삭제기간을 입력합니다.
- ➌ [스케줄삭제] 버튼을 클릭하여 삭제합니다.

#### ※ 휴무자 근무 등록: 요일별 근무형태 중 [생략]을 선택하면, 해당 요일의 근무는 휴무로 지정되어 근무 유형이 표시되지 않습니다.

# 선택 설치 항목

# [ 근무일정(스케줄) 등록 ]

![](_page_16_Picture_162.jpeg)

 TimeMan TMSⅡ 시스템은 일자별로 직원의 근무유형을 지정하여 근태를 관리 할 수 있으며, 근무일정(스케줄) 자동등록을 이용하면 요일별 근무형태를 손쉽게 관리할 수 있습니다.

근무스케줄이 등록되지 않은 직원은 시스템의 요일별 기본 근무타입이 적용됩니다.

※주의: 해당 작업을 하기 위해서는 [근무유형 등록]이 먼저 되어야 합니다.

#### ▶ 신규 등록하기

- $\Omega$  기준 월을 입력합니다.
- ➋ 좌측 직원리스트에서 등록하고자 하는 직원을 클릭합니다.
- ➌ 우측에 일자별 스케줄표가 기본 셋팅 됩니다.
- ➍ 일자별 근무형태를 클릭하여 선택합니다.
- ➎ [서브메뉴]에서 [저장] 버튼을 클릭하여 저장합니다.

**TimeMan TMS** 

#### **2. 자료수**신

#### -1. 근태자료 수신

- 각 지문인식기기로부터 출/입 로그를 수신합니다.
- [데이터관리] [출입로그 관리] 와 동일 합니다.

#### ※메뉴: 메인버튼의 [근태자료수신] 버튼

![](_page_16_Picture_163.jpeg)

- 외장USB: USB 메모리로부터 출/입 로그를 수신하고자 할 경우 체크합니다.
- 수신: 근태기로부터 로그를 수신한 경우 성공유무를 표시합니다.
- 수신로그수: 수신된 로그의 수를 표시합니다.
- 저장여부: 수신된 로그를 DB에 저장하였는지 표시합니다.
- 응급복구화일에서 수신: 지문인식기기에서 수신한 자료를 DB에 저장함과 동시에 별도의 파일로 해당 로그 자료를 백업하여 보관합니다.

 ※주의: 해당 작업 전 [타임맨 장비 등록]이 먼저 등록되어야 하며, [수신], [수신로그수], [저장] 항목에 오류가 있는 경우 로그 수신이 불가능합니다. 이런 경우 홈페이지 자료실 TMS2 프로그램 동영상을 참조 하십시오.

### ▶ 수신하기

- ➊ 로그를 수신하고자 하는 [근태기기명]을 선택하여 체크합니다.
- ➋ [수신] 버튼을 클릭합니다.

 (해당 기기는 반드시 USB 케이블이나 LAN 방식으로 연결되어 있어야 합니다.) ➌ 외장USB로 수신 할 때는 USB메모리로 GLG/AGL 중 1개의 파일을 선택합니다.

# DATA 수신 방법

# -2. 근태 자동 등록

 - 수신된 근태자료를 근무유형 및 스케줄에 맞추어 자동으로 집계자료로변환 합니다.

# ▶ 자동등록 하기

➊ 근태자료수신이 정상적으로 완료되면 [종료]버튼을 클릭하여 창을 닫은 후 [근태자동등록]버튼을 클릭합니다.

![](_page_17_Picture_129.jpeg)

➋ 근태자동등록 팝업 화면이 실행되면 각 항목을 설정 합니다.

![](_page_17_Picture_8.jpeg)

#### (※ 토요일, 일요일, 휴일 근무 시 체크 해제 후 자동 등록 하셔야 정상적으로 표시됩니다.)

➌ [자동등록] 버튼을 클릭하면 근태 자료를 자동으로 집계되며,

직원수 및 등록기간의 일수에 따라 수분의 시간이 소요될 수 있습니다.

➍ [일별/월별근태조회]를 통해 집계된 근태자료를 확인 합니다.

![](_page_17_Picture_130.jpeg)

#### -1.일별 근태 조회

#### 메인 화면 - [일별 근태 조회]

![](_page_17_Picture_131.jpeg)

- 근태: [근태코드 등록]에서 등록한 근무형태 중 변경하실 근무형태를 선택합니다.

- 출근/퇴근시간: 해당직원의 출/퇴근시간을 [연월일 시간] 까지 입력합니다. (예제: 2013/01/10 08:30)

![](_page_17_Picture_132.jpeg)

# ※참고: 해당 작업 전 [근태자료수신] 후 [근태자동등록]이 선진행 되어있어야 합니다. -1. 지문인식기 지문 등록-2. 프로그램 설치-3. 장비 등록-4. 사용자/직원 등록-5. 근무 유형 설정

# 각 항목 별 근태 조회

# 부가기능

#### ※근태일괄적용

- 선택된 직원에 대해 근태 코드를 일괄로 등록할 수 있습니다.

# [작업순서]

➊ 근태 코드를 변경할 직원을 모두 선택한 후 마우스의 오른쪽 버튼을클릭하여 [일괄적용]을 선택 합니다.

![](_page_18_Figure_7.jpeg)

➋ '근태일괄적용' 팝업화면이 실행되면 각 항목을 입력하신 후

#### [적용]버튼을 클릭합니다.

![](_page_18_Picture_186.jpeg)

➍ [서브메뉴]에서 [저장] 버튼을 클릭하면 저장 합니다.

37

➌ [서브메뉴]에서 [인쇄] 버튼을 클릭하여 인쇄합니다.

▶ 조회하기

# $\blacktriangleright$  인쇄하기

➊ 조회 항목 중 사원/기간 등을 설정합니다.

➋ [서브메뉴]에서 [조회] 버튼을 클릭하여 확인합니다.

※주의: 해당 작업 전 하기의 작업이 선진행되어 있어야 합니다.

- [근태자료수신] -> [근태 자동 등록]되어 있어야 합니다.

- [근무 유형 설정]되어 있어야 합니다.

- **TimeMan TMS** -2. 월별 근태 조회
	- 직원의 상세한 근태내역을 일자별로 조회할 수 있습니다.

# 메인화면 - [월별 근태 조회]

※ [데이터관리] - [직원의 일자별 근태상세내역] 메뉴와 동일합니다.

![](_page_18_Figure_27.jpeg)

- [사용자/직원] 항목에서 근태관리를 할 직원이 등록되어 있어야 합니다.

각 항목 별 근태 조회

# 각 항목 별 근태 조회

# -3. 기간(월)별 근태현황

- 특정 기간 동안의 직원별 근태현황을 집계합니다.

# ※메뉴: [근태관리] - [기간(월)별 근태현황]

![](_page_19_Picture_5.jpeg)

 ※참조: 직원확인란이 별도로 구성되어 있으므로, 일정기간마다 근태내역을 확인하는용도로 활용할 수 있습니다. (예: 급여 지급기간 동안의 근태내역 확인)

# -4. 직원별 근무시간 집계

- 특정 기간 동안의 직원별 근무시간을 집계합니다.

# ※메뉴: [근태관리] - [직원별 근무시간 집계]

![](_page_19_Figure_10.jpeg)

 ※참조: 근무형태별로 시간이 집계되므로, 직원에 대한 급여계산이나 직원의 근태평가시에 활용할 수 있습니다.

**TimeMan TMS** 

### -5. 직원별 근무횟수 집계

- 특정기간 동안의 직원별 근무횟수를 집계합니다.

# ※메뉴: [근태관리] - [직원별 근무회수 집계]

![](_page_19_Figure_17.jpeg)

 ※참조: 근무형태별로 횟수(일)가 집계되므로, 직원에 대한 급여계산이나 직원의 근태 평가 시에 활용할 수 있습니다.

### -6. 직원별 근무현황 조회

- 특정기간 동안 직원의 근무내역 조회합니다.

# ※메뉴: [근태관리] - [직원별 근무일 현황 조회]

![](_page_19_Picture_188.jpeg)

40

근무내역 분석에 활용할 수 있습니다.

# 부가 기능 설정

# . 부가 기능 설정

# -1. 휴일 등록

※메뉴: [근태관리] - [휴일 관리]

![](_page_20_Picture_135.jpeg)

 TimeMan TMSⅡ 프로그램이 설치 된 PC(컴퓨터)에 인터넷이 연결 되어 있다면, [국경일 업데이트] 버튼을 클릭 하면 자동으로 입력 됩니다.

# ▶ 인터넷 미 사용 PC 등록하기

➊ [서브메뉴]에서 [신규] 버튼을 클릭합니다.

- ➋ 새로 생성된 붉은 입력란에 일자와 비고를 입력합니다.
- ➌ [서브메뉴]에서 [저장] 버튼을 클릭합니다.

**TimeMan TMS** 

# -2. 연차등 휴가관리

# ※메뉴: [근태관리] - [연차등 휴가관리]

![](_page_20_Picture_136.jpeg)

- **귀속연도:** 해당연도를 입력합니다.
- **기간:** 제한일수를 적용할 기간을 입력합니다.
- **근태:** 근태코드에서 등록한 근무형태를 선택합니다.
- **제한일수:** 앞 항목에서 지정한 근태에 대한 제한일수를 입력합니다.

# ▶ 신규 등록하기

- ➊ [서브메뉴]에서 [신규] 버튼을 클릭합니다.
- ➋ 새로 생성된 붉은 입력란에 각 항목을 입력합니다.
- ➌ [서브메뉴]에서 [저장] 버튼을 클릭합니다.

 근태등록 시 아래 그림과 같이 근무형태를 변경하여 사용 일수와 제한 일수를 확인할 수 있습니다.

![](_page_20_Picture_137.jpeg)

부가 기능 설정

**TimeMan TMS** 

### -3. 사용자 엑셀 일괄 등록

➊ 엑셀을 이용하여 아래의 예제와 같이 직원 정보를 작성 합니다.

![](_page_21_Picture_175.jpeg)

※ 액셀 파일은 반드시 Excel 97-2003 통합 문서인 'xls' 확장자로 저장합니다.

- ❷ 서브화면 우측에 있는 [일괄등록]버튼을 클릭합니다.
- $\bigodot$  안내 팝업 화면이 나오면  $[\Theta(\Upsilon)]$ 버튼을 클릭 합니다.
- 4 정보 선택 팝업 화면이 실행되면 '기본정보' 탭을 설정하고 [확인]버튼을 클릭 합니다.
- 6 자료열기 팝업 화면이 실행되면 직원 정보가 작성된 엑셀 파일을 선택하고,

[열기]버튼을 클릭 합니다.

![](_page_21_Picture_176.jpeg)

- ➏ 작업 진행이 완료가 되면 [확인]버튼을 클릭하여 팝업 화면을 닫은 후직원 정보가 정상적으로 등록되었는지 확인 합니다.
- ➐ 본 작업은 프로그램 최초 등록 시에만 사용하며, 다른 직원들이 이미 등록 되어 사용 중인 경우에는 사용자 개별 등록 (P.30) 참조 하여 등록 하시기 바랍니다.

※참고: 카피어랜드 홈페이지 자료실에 예제 파일 및 동영상 참조 하시면 편리합니다.

#### -4. 데이터 베이스 백업

- -<br>데이터관리 사스템 글며관리 SM ■ 출입로그 관리 □ 알군태등록 데이타 백업 타임맨3 업로드 ◆ 타임맨 사용자 등록 │<mark>1</mark> 지문(RF)정보 자동업데이트
- $\Omega$  실행되는 화면에서  $\overline{[d]}$ 이타베이스 백업 $\overline{[e]}$  클릭하여 실행합니다.

![](_page_21_Picture_177.jpeg)

➊ [데이터관리] - [데이타백업]을 선택합니다.

- ➌ 주의 화면이 실행되면 내용을 숙지하신 후 [확인]을 클릭합니다.
	- 작업표시줄의 도스 컴맨드 화면(검정 도스창)을 강제종료하지 마십시요 Œ 백업 완료 메세지가 안내될때까지 기다려 주십시요. 하단의 확인버튼을 클릭하면 백업이 시작됩니다. - 확인 -
- ➍ 데이터베이스 백업 후 작업 완료 화면의 [확인]을 클릭합니다.

![](_page_21_Picture_178.jpeg)

➎ C:₩IRISBACKUP / 지문인식기 DATA백업 폴더 내에 저장된 데이터베이스 백업 파일을 확인 합니다.

 ※파일명 형식: 백업년/월/일+DB명+wk\_iristmsdb.sql 예제) 20120101IRISTMS2DB\_wk\_iristmsdb.sql

# 부가 기능 설정

# -5. 데이터 베이스 복구

➊ [시작]→[프로그램]→[TimeMan TMS2]→[DB 복구]를 순서대로 클릭하여

실행합니다.

![](_page_22_Picture_132.jpeg)

 $\Theta$  우측 하단에 있는  $[$ ...]을 클릭합니다.

![](_page_22_Picture_7.jpeg)

- ➌ 컴퓨터에 백업했던 데이터베이스 백업 파일을 지정하고 [열기]를 클릭합니다.
- ➍ DB 화일의 파일명을 확인 하신 후 [복구]를 클릭 합니다.
- ➎ 기존 DB 삭제 메시지를 확인 하신 후 [확인]을 클릭합니다.

![](_page_22_Figure_11.jpeg)

- ➏ DB복구가 진행되며, 아래와 같은 경고 메시지가 확인 됩니다.
- ➐ DB복구가 정상적으로 완료되면 [확인]을 클릭합니다.

![](_page_22_Picture_133.jpeg)

![](_page_22_Picture_15.jpeg)

#### 부 록Ⅴ. 프로그램 장비 연동 -1.CLIENT ID등록-2.내 CLIENT ID선택-3.로그 수신스케줄 -4. 타임맨 사용자 등록 -5. 얼굴(RF) 정보 자동업데이트 Ⅵ. DDNS를 이용한 연결 방법. -1. 공유기 DDNS 설정-2. DDNS 기기 추가하기Ⅶ. 서비스 규정 및 제품 보증서.

### 부 록

#### -1. CLIENT ID등록

# ※메뉴: [기본설정] - [자동수신 설정] - [근태기 CLIENT 관리]

![](_page_23_Picture_168.jpeg)

- CLIENT ID: 01부터 77까지 고유의 ID를 입력합니다. (2자리 필수)
- 로그자동수신: 해당 근태기로부터 로그를 자동으로 수신할 것인지 여부를 선택합니다. 해당 근태기로부터 로그를 자동으로 수신하고자 할 경우에는 반드시 "로그수신스케줄"이 등록되어 있어야 합니다.
- 자동로그인: 해당 클라이언트 프로그램이 실행 시 자동으로 로그인 합니다.
- 자동로그인 ID: 자동로그인이 체크되면 입력할 수 있으며, 자동로그인할 사용자 ID를 지정합니다.

 ※CLIENT ID 개념: 여러 지점에 TimeMan TMSⅡ를 설치하여 하나의 DB에서 일괄 관리할 수 있습니다. 이때 모든 TimeMan TMSⅡ는 하나의 DB자료를 공유하게 되며, 각 TimeMan TMSⅡ는 고유의 ID로 구분하여 관리되어야 합니다. 이렇게 각 TimeMan TMSⅡ에 부여된 고유의 ID를 CLIENT ID라 합니다.

## $\blacktriangleright$  등록하기

- ➊ [서브메뉴]에서 [추가]을 클릭합니다.
- ➋ CLIENT ID 및 클라이언트 명을 입력합니다.

(이때 CLIENT ID는 고유의 값이어야 하며, 중복되어서는 안됩니다.)

- ➌ 로그 자동수신 및 자동로그인을 설정하고 자동로그인ID를 입력합니다.
- ➍ [서브메뉴]에서 [저장] 버튼을 클릭하여 저장합니다.

 ※참고: 본 기능은 네트워크(TCP/IP) 및 USB케이블 방식으로 사용 시 적용 됩니다. USB메모리 사용자 경우 적용되지 않습니다클라이언트 ID 설정은 2대 이상 사용 시 만 설정 합니다.

#### -2. 내 CLIENT ID선택

 - 현재 설치되어 있는 TimeMan TMSⅡ 프로그램에 부여할 CLIENT ID를지정하며, 지정된 CLIENT ID는 근태기 관련 설정 정보의 검색 기준이 됩니다.

# ※메뉴: [기본설정] - [자동수신 설정] - [내 CLIENT ID 선택]

![](_page_23_Picture_169.jpeg)

※주의: 해당 작업 전 [근태기 CLIENT 관리]를 먼저 하여야 합니다.

#### ▶ 등록하기

➊ [내 클라이언트 ID 선택]에서 해당 클라이언트 기기를 선택합니다.

 $\Omega$  [확이] 버튼을 클릭합니다.

 ※참조: TimeMan TMSⅡ가 설치된 컴퓨터를 포맷 등의 이유로 기존 자료를 모두 삭제한후 재설치한 경우 CLIENT ID는 다시 선택해 주어야 합니다.

 ※참고: 본 기능은 네트워크(TCP/IP) 및 USB케이블 방식으로 사용 시 적용 됩니다. USB메모리 사용자 경우 적용되지 않습니다클라이언트 ID 설정은 2대 이상 사용 시 만 설정 합니다.

# 부 록

### -3. 로그 수신스케줄

# ※메뉴: [기본설정] - [자동수신 설정] - [로그 수신스케줄]

![](_page_24_Picture_163.jpeg)

- 요일: 로그를 수신할 시간을 입력하며, 지정된 CLIENT ID가 해당요일의 지정된 시간이 되면 CLIENT ID의 TimeMan TMSⅡ가 로그를 수신하여 중앙의 DB로송신합니다.

- ※ 각 CLIENT ID별로 로그를 수신할 스케줄을 등록합니다.
- ※ 스케줄은 필요에 따라 CLIENT ID별로 복수개로 등록할 수 있습니다.
- ※ 시간은 24시간 형식으로 등록합니다.

#### ▶ 등록하기

- ➊ [서브메뉴]에서 [추가]버튼을 클릭합니다.
- ➋ [CLIENT ID]를 선택합니다.
- ➌ 요일별로 로그 수신시간을 입력합니다. (시간은 24H형식으로 입력하여야 합니다.)
- ➍ [서브메뉴]에서 [저장]버튼을 클릭하여 저장합니다.

 ※참고: 본 기능은 네트워크(TCP/IP) 및 USB케이블 방식으로 사용 시 적용 됩니다. USB메모리 사용자 경우 적용되지 않습니다 클라이언트 ID 설정은 2대 이상 사용 시 만 설정 합니다.

**TimeMan TMS** 

#### -4. 타임맨 사용자등록

### ※메뉴: [데이터관리] - [타임맨 사용자 등록]

![](_page_24_Picture_164.jpeg)

#### 지문인식기 LCD 이름 표시 작업은 본 항목에서 설정 하시면 됩니다.

#### ▶ 등록하기

- ➊ 얼굴(RF)정보를 등록할 직원을 선택합니다.
- ➋ [얼굴(RF)정보 등록(수정)] 버튼을 클릭합니다.
- ➌ 얼굴(RF)정보를 수신할 '수신 근태기 명'을 선택합니다.
- ➍ [얼굴/RF 수신]버튼을 클릭한 후 안내 메시지에 따라 작업을 수행합니다. (사용자 인식ID 및 인증방법이 표시되면 수신이 정상적으로 이루어진 것입니다. 만일 사용자 인식ID 인증방법이 표시되지 않는다면 [지문/RF 수신] 버튼을다시한번 클릭하세요.)
- ➎ 얼굴(RF)정보를 등록할 '마스타 근태기(필수)'를 선택합니다.
- ➏ [등록]버튼을 클릭하여 지문(RF)정보를 입력합니다.

 ※참고: 본 기능은 네트워크(TCP/IP) 및 USB케이블 방식으로 사용 시 적용 됩니다. USB메모리 사용자 경우 적용되지 않습니다 2대 이상의 얼굴인식기 사용 시만 적용 됩니다.

# 부르

부 록

# [ 수동 사용자등록 방법 ]

![](_page_25_Picture_148.jpeg)

 TimeMan TMSⅡ에 등록된 사용자 지문(RF)정보를 얼굴인식기기에 등록 시[지문/RF 수신]버튼으로도 등록되지 않는 경우 수동 등록 방법으로 등록합니다.

# ▶ 수동 등록방법

- ➊ 얼굴인식기에 직원의 얼굴(RF)정보를 등록하며, 지문인식번호를 메모합니다. (주의: 얼굴인식번호는 '00000001'의 8자리로 등록되며, 숫자로 구성된 부분만 메모 혹은 기억하시면 됩니다.)
- **2** [지문(RF)정보 등록(수정)]버튼을 클릭 합니다.
- ➌ '수신 근태기' 및 '마스타 근태기'를 선택 합니다.
- ➍ '사용자 인식ID' 와 '인증방법'을 확인하여 선택 혹은 입력합니다.
- ➎ '근태기LCD 표시문구'를 입력하신 후 [등록] 버튼을 클릭합니다.

※주의: [사용자 인식ID]는 1)번에서 메모해둔 얼굴인식기의 등록번호를 입력합니다

# -5. 지문(RF)정보 자동업데이트

 - 마스터 얼굴인식기의 얼굴(RF)정보를 지정된 얼굴인식기로 업데이트합니다.

# ※메뉴: [데이터관리] - [지문(RF)정보 자동업데이트]

![](_page_25_Picture_149.jpeg)

- 업데이트 할 CLIENT ID: 얼굴정보를 새로 업데이트할 얼굴인식기가 연결된 CLIENT ID를 지정합니다.
- 일자/시간: 얼굴(RF)정보를 업데이트할 날짜와 시간을 설정합니다.
- 마스터 근태기: 워본 얼굴(RF)정보를 가진 지문인식기를 선택합니다.
- 업데이트 할 근태기: 마스터 근태기의 지문정보를 복사할 대상 근태기를 선택합니다.

# ▶ 등록하기

- ➊ [서브메뉴]에서 [추가]버튼을 클릭합니다.
- ➋ 얼굴(RF)정보를 업데이트할 일자/시간을 선택합니다.
- ➌ '마스타 근태기'와 '업데이트할 근태기'를 선택합니다.
- ➍ [서브메뉴]에서 [저장]버튼을 클릭하여 저장합니다.

 ※참고: 본 기능은 네트워크(TCP/IP) 및 USB케이블 방식으로 사용 시 적용 됩니다. USB메모리 사용자 경우 적용되지 않습니다2대 이상의 얼굴인식기 사용 시만 적용 됩니다.

부 록

# . DDNS를 이용한 원격지 기기연결

#### -1. 공유기의 DDNS 설정

**Contract Contract Contract Contract** 

 관리자 컴퓨터와 얼굴인식기가 다른 네트워크 혹은 원거리에 위치한 경우DDNS를 이용하여 원격으로 접속, 지문인식기를 제어하기 위한 예시방법입니다.

#### ※참조: 다음 설명은 ipTIME 공유기를 기준으로 설명 되었으나, 타사 공유기의 경우도 동일한 개념으로 설정하시면 됩니다.

➊ 공유기에 연결된 PC에서 인터넷 익스플로러를 실행하여 주소 입력란에 192.168.0.1 을 입력 합니다.

![](_page_26_Picture_142.jpeg)

- ❷ 공유기 설정화면에 접속하신 후 [**관리도구**]→[**고급 설정**]→[**특수기능**]→ [DDNS 설정] 메뉴로 접속합니다.
- ➌ 호스트이름, 사용자계정, 사용자암호를 입력한 후 [적용] 버튼을 클릭합니다. (예제: 호스트이름:test.iptime.org, 사용자계정:test@test.com, 사용자암호:1234)

![](_page_26_Picture_143.jpeg)

![](_page_26_Picture_144.jpeg)

- ➎ DDNS 설정 완료 후 [고급설정]→[NAT/라우터관리]→[DMZ/Twin IP]를선택합니다.
- ➏ DMZ를 선택하시고, 내부IP주소에 해당 얼굴인식기의 IP주소를 입력합니다.

![](_page_26_Picture_145.jpeg)

 ※ 다른 기기가 DMZ/Twin IP로 이미 설정되어 사용 중이라면, 지문인식기기의 연결은포트포워드를 설정하여 사용하시기 바랍니다.

![](_page_26_Picture_146.jpeg)

### -2. DDNS 기기 추가하기

![](_page_26_Picture_147.jpeg)

- **↑ 11-2. 타임맨 장비 등록** 작업 시 '접속방식(필수)'을 LAN으로 선택합니다.
- ➋ LAN IP주소(DNS)에 설정하신 DDNS명을 입력 합니다.
- ➌ 접속테스트를 클릭하여 접속 여부를 확인 합니다.
- ➍ 접속이 성공으로 확인된다면, 정상적으로 DDNS 셋팅을 완료한 것입니다.

#### 서비스 규정

#### $\blacksquare$  목적

본 규정은 카피어랜드㈜ 지문인식기 제품의 구입 후 발생할 수 있는 제품 A/S규정 및 배송정책, 기타 사용상의 문제점들을 하기(下記) 규정에 의해 공정하고 신속하게 처리해 드리고자 작성 되었습니다.

본 규정은 소비자보호법의 기준에 따릅니다.

#### ■ 제품 보증 기준 및 기간

![](_page_27_Picture_297.jpeg)

#### ■ **서비스 제외 대상 :** 국외 거주자로서 당사 제품을 이용하는 경우

#### ■ 택배서비스 A/S 비용

- 택배서비스는 기타 운송업체(퀵서비스, 특송, 화물, 우편)는 제외됩니다.
- 무상보증 기간 내 택배 A/S를 신청하는 경우 고객/당사에서 반반 부담을 원칙으로 합니다. (제품 A/S 신청 시: 고객 부담, 수리 후 재 발송 시: 당사 부담)
- 유상 A/S 기간 적용 중 택배A/S를 신청하는 경우 수비리가 4만원을 초과하면왕복 택배비 모두 당사에서 부담 합니다.
- 택배 운송과정에서 발생되는 파손 및 분실은 당사에서 책임지지 않습니다.

#### ■ 서비스 기간은 최소 3일 이상이 소요되며 대체 상품은 발송 하지 않습니다.

![](_page_27_Picture_14.jpeg)

![](_page_27_Picture_298.jpeg)

#### ▣ 보증규정

부 록

1. 보증기간 개시일은 기기 구입일로부터 시작됩니다.

- 2. 보증기간은 구입일로부터 1년이 적용되며,
	- 정상 사용 중 기기의 결함이 발생되는 경우에 한해서만 지원합니다.
- 3. 다음은 무상 보증 기간 내라도 비용이 발생되는 경우이니 이점 유의하시기 바랍니다.
- ▶ 사용자 취급 부주의로 인한 고장 및 파손
	- ▶ 천재지변에 의한 고장 및 파손
	- ▶ 사용 설명서에 기재된 사용방법과 주의사항을 숙지하지 않아 발생한 고장
	- ▶ 전원장애로 인한 고장
	- ▶ 제품의 분해 청소 또는 소모품의 교환을 요청하는 경우
- ▶ 공식 수리 요원을 통하지 않은 수리로 인한 제품 내용물의 변경 또는 손상
	- 4. 원격지원 서비스를 원하시어 행할 경우 당사 예비규정에 의해 비용이 청구됩니다.
	- 5. 본 보증서는 국내에서만 유효합니다.

#### ▣ 서비스 신청

- ▶ A/S 신청시 유/무상 보증기간 확인을 위해 구입 영수증 및 보증서 제시를 요구할 수있습니다.
- ▶ 무상 보증기간이 경과된 후의 정기점검 및 고장수리는 수리요청에 의하여 실시하며, 유상수리를 원칙으로 합니다.

본사 TEL : 02) 6677-2800 A/S TEL : 02) 6677-2800 홈페이지 : Http://www.copierland.co.kr/

![](_page_27_Picture_33.jpeg)